## <香雪館202教室用> 操作パネルの使用方法 2022年6月

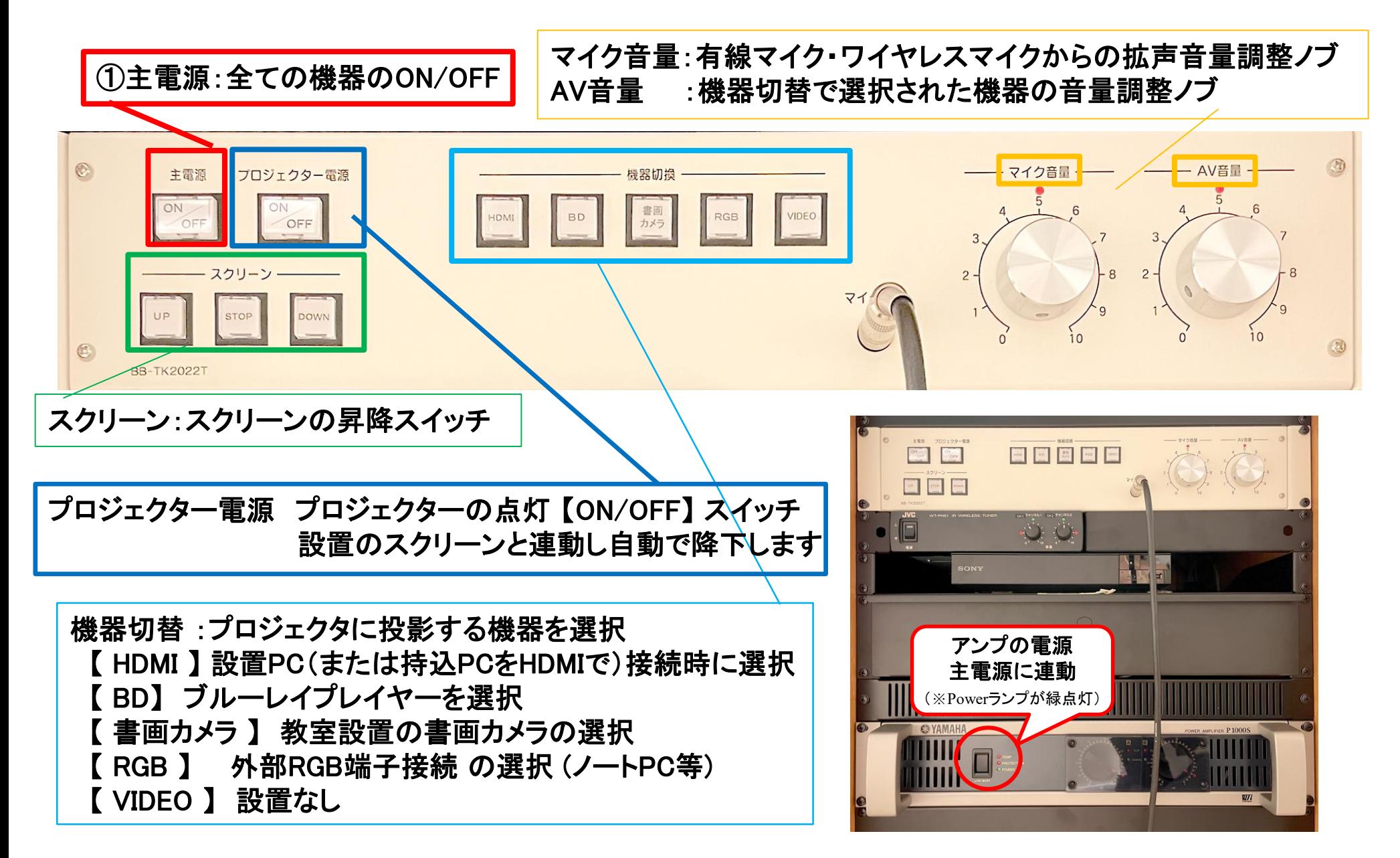

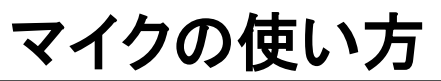

※無線マイクは引き出し内に収納。(ハンド1/ピン1)

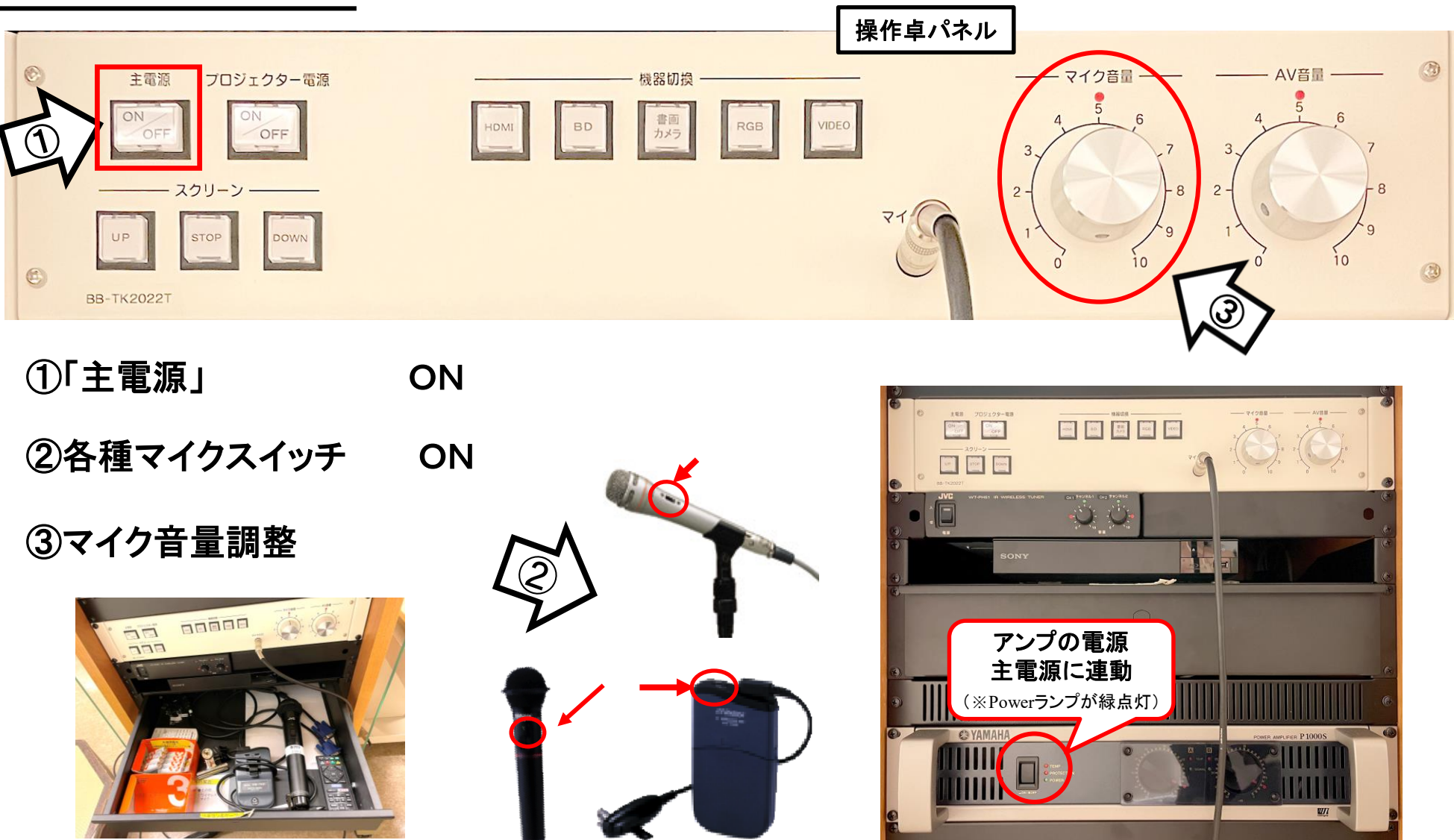

使用後は主電源スイッチ OFF

## ノート**PC**の投影方法

**PC**をプロジェクタへ投影する場合、 **RGB**ケーブルもしくは**HDMI**ケーブルに接続する必要があります。 **※**設置**PC**は**HDMI**接続済みですので、そのままご利用ください。

①操作パネルの「主電源」ボタンを**ON** ※スクリーンは連動して降ります。個別操作はボタンにて行ってください。

②プロジェクタ電源スイッチを**ON**

③**PC**の電源を**ON**

④機器切替ボタンにて、ご利用の**PC**を選択 「**HDMI**」**or**「**RGB**」(**←**持込**PC**) **※**持込**PC**が**HDMI**端子のみの場合は、設置**PC**用**HDMI**ケーブルを外してご利用いただき、 使用後は必ず元に戻して下さい。

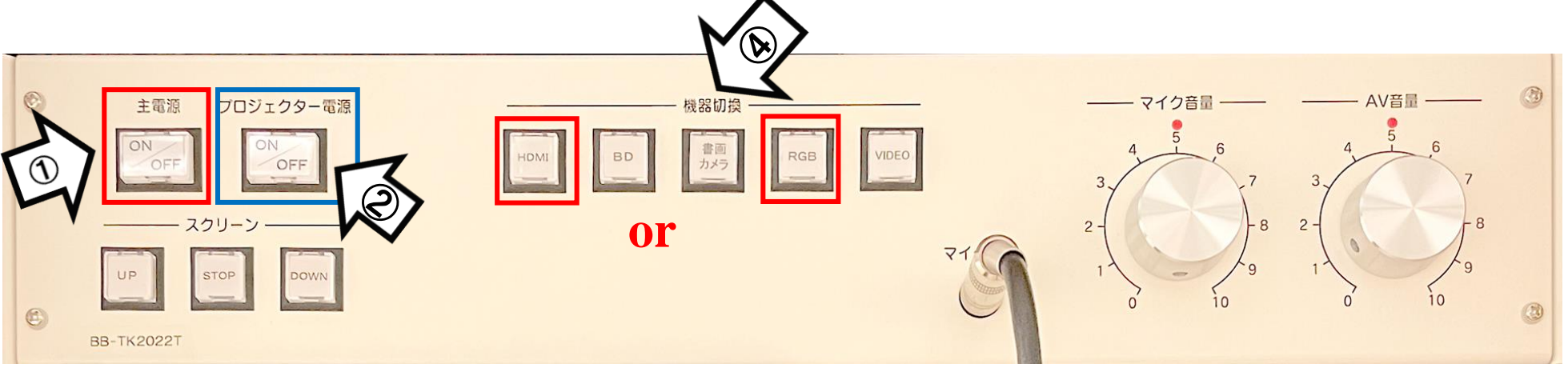

使用後はケーブル類を取り外し(※常設**PC**用**HDMI**ケーブルは元に戻す)、「主電源」 OFF

# **Win10** プロジェクター投影画面の切替方法

#### <<ノートPCのディスプレイとプロジェクター投影画像が異なる場合の対処法>>

![](_page_3_Picture_2.jpeg)

## 再生用BD(CD・DVD再生可)デッキの使い方

![](_page_4_Figure_1.jpeg)

![](_page_4_Picture_2.jpeg)

6

![](_page_4_Figure_3.jpeg)

使用後はディスクをデッキから取り出し、主電源スイッチ OFF

書画カメラの使い方

①主電源スイッチ ON ②プロジェクタ電源スイッチ ON ③映像選択を書画カメラにする

④書画カメラのカメラアームを引き起こす

![](_page_5_Picture_3.jpeg)

![](_page_5_Picture_4.jpeg)

### 使用後は①の主電源をOFF